## **Juklak Ujian UTS Online BSI**

## **Panduan Akses ke Hotspot di Ruang Ujian / Ruang Kelas**

Langkah-langkah :

1. Pilih nama *hotspot* atau nama SSID sesuai dengan ruangan kelas masing-masing dan klik tombol **Connect**.

Contoh :

Ujian dilaksanakan di R.402, maka nama *hotspot* atau nama **SSID** yang dipilih adalah : **R.402**

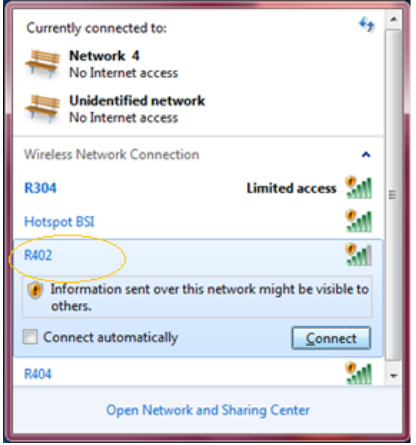

2. Setelah komputer anda terhubung dengan hotspot di ruang ujian/ruang kelas, masukan alamat pada Browser Internet anda ke: [http://uts.bsi.ac.id](http://uts.bsi.ac.id/)

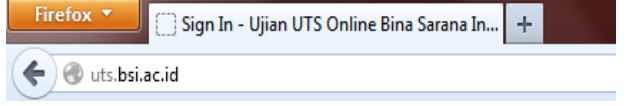

3. Setelah anda masuk ke alamat [http://uts.bsi.ac.id,](http://uts.bsi.ac.id/) maka tampil muncul halaman **login** untuk dapat masuk ke jaringan *intranet* (LAN) untuk dapat mengerjakan soal uji coba.

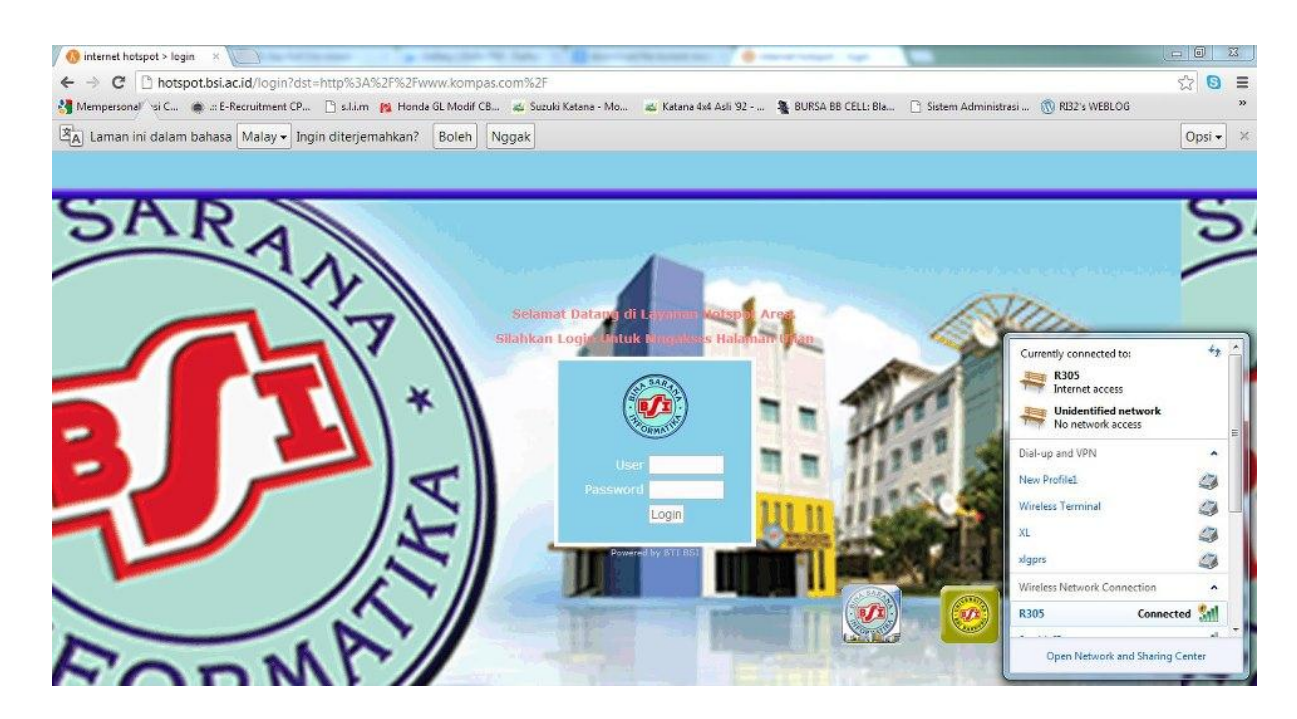

4. Silahkan masukkan **user name** dan **password** yang diberikan oleh panitia ujian atau dosen pengawas ujian pada kotak **User** dan **Password**, setelah itu klik tombol **Login**.

## **Panduan Penggunaan Aplikasi Ujian** *Online*

- 1. Buka aplikasi Browser Internet anda seperti : Internet Explorer, Mozilla, dan lain-lain.
- 2. Ketik alamat pada Browser Internet : [http://uts.bsi.ac.id](http://uts.bsi.ac.id/), maka akan tampil aplikasi mahasiswa seperti di bawah ini :

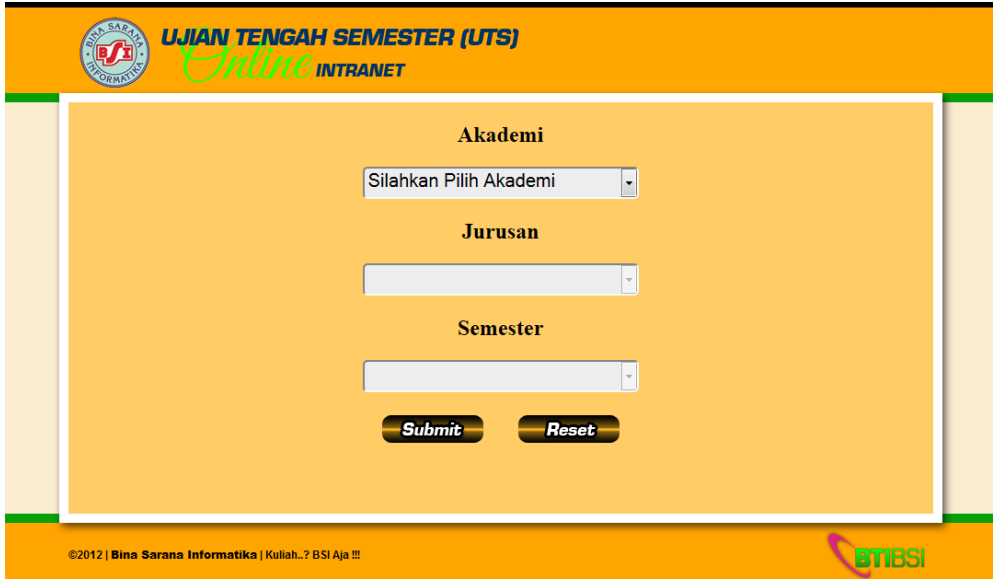

3. Kemudian pilih Akademi anda, Jurusan anda dan Semester anda kemudian klik tombol "**Submit**"

4. Maka akan tampil halaman seperti gambar dibawah

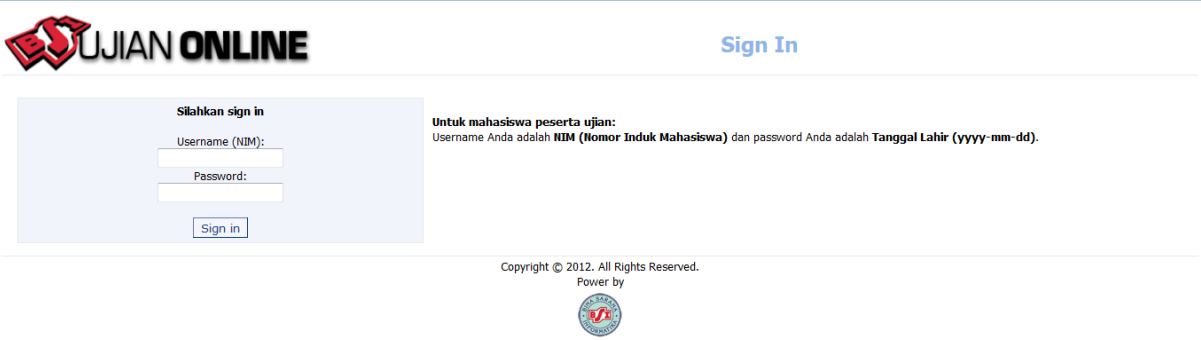

- 5. Masukkan username dengan "**NIM anda**"
- 6. Lalu masukkan password dengan "**Tanggal Lahir anda"**, kemudian klik tombol "**Sign In**"
- 7. Maka akan tampil menu utama dari Ujian Online seperti dibawah ini

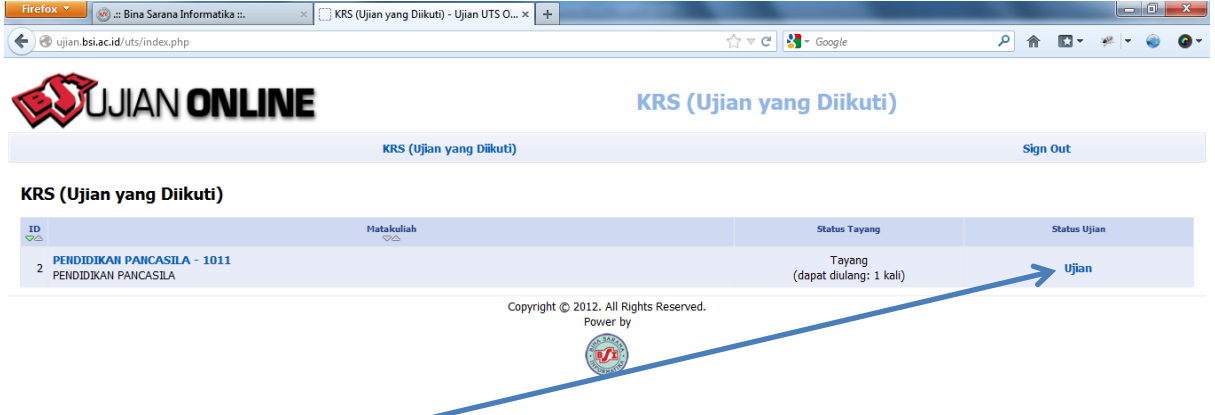

8. Kemudian klik tombol "**Ujian**" untuk menjalankan soal dengan matakuliah yang telah dijadwalkan sebelumnya

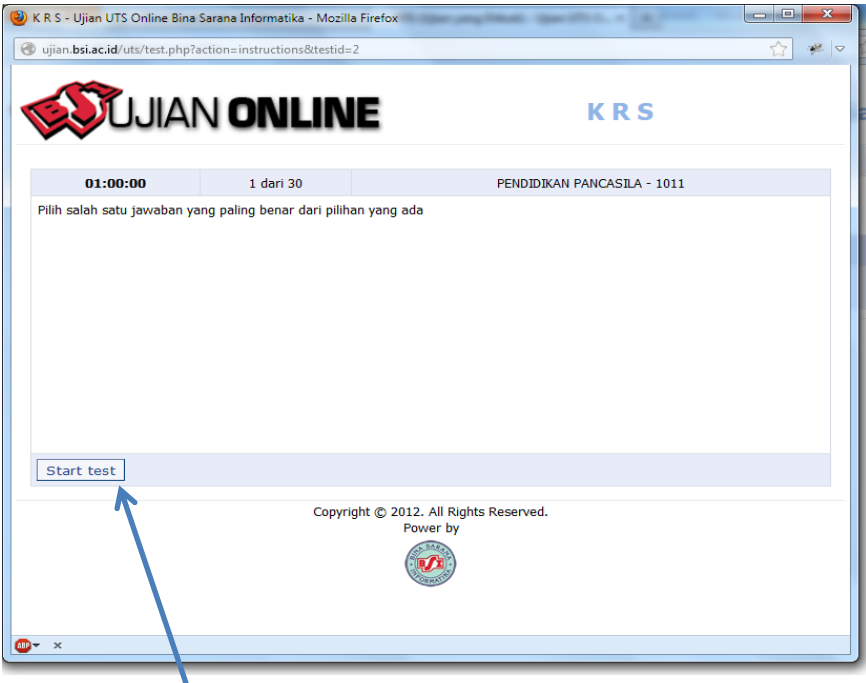

- 9. Setelah menekan tombol "**Ujian**", maka akan tampil menu untuk memulai ujian online seperti tampilan yang ada diatas
- 10. Kemudian klik tombol "**Start Test**" untuk menjalankan soal

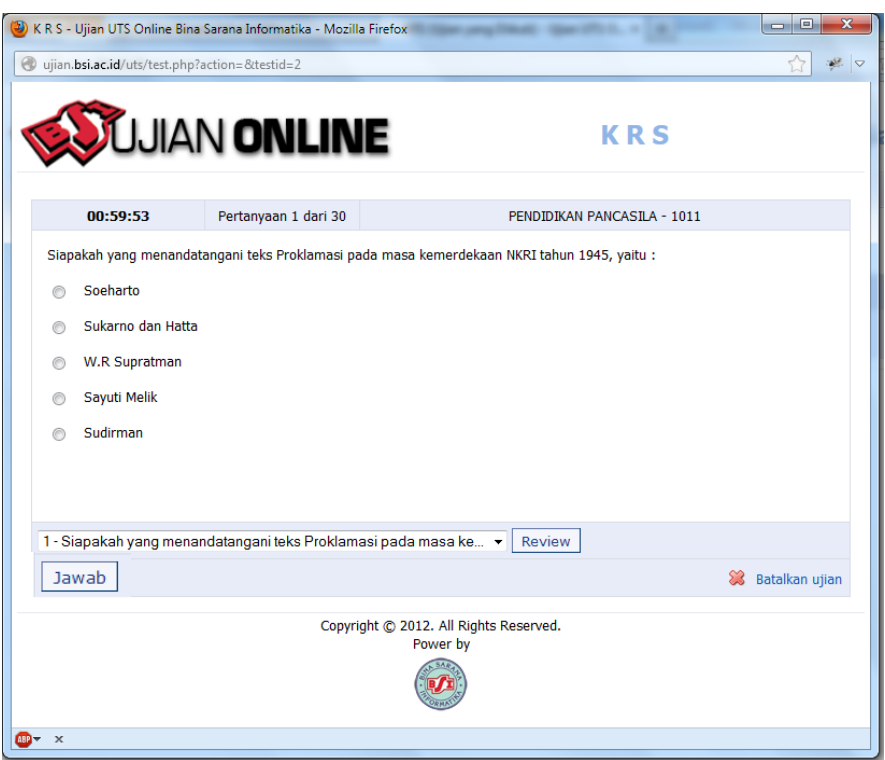

- 11. Maka setelah menekan tombol "**Start Test**" akan tampil soal seperti gambar diatas
- 12. Untuk menjawab soal tersebut pilih salah satu jawaban kemudian klik tombol "**Jawab**" untuk meneruskan ke soal berikutnya sampai akhir kemudian klik tombol "**Selesai**" untuk mengakhiri ujian

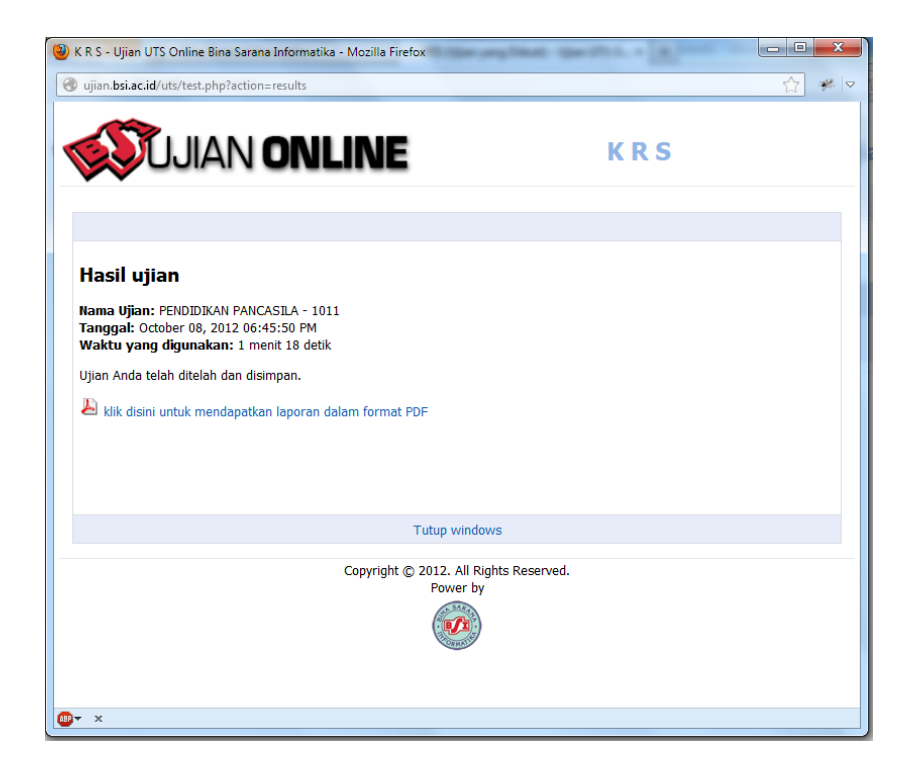

13. Setelah menekan tombol "**Selesai**" maka akan muncul tampilan seperti diatas, dimana anda dapat mendownload keterangan diatas dengan menekan tombol laporan dalam bentuk PDF.